<span id="page-0-0"></span>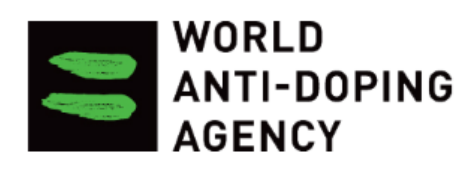

# **WELCOME TO ADeL**

The anti-doping e-learning platform (ADeL) offers access to all topics related to clean sport and anti-doping. It offers courses for athletes, coaches, doctors, administrators and anyone interested in learning more about anti-doping and protecting the values of clean sport.

Username

Password

Log in

**Register** 

## ADeL User Guide Version 1.0

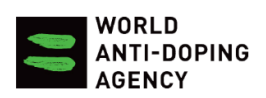

## Table of Contents

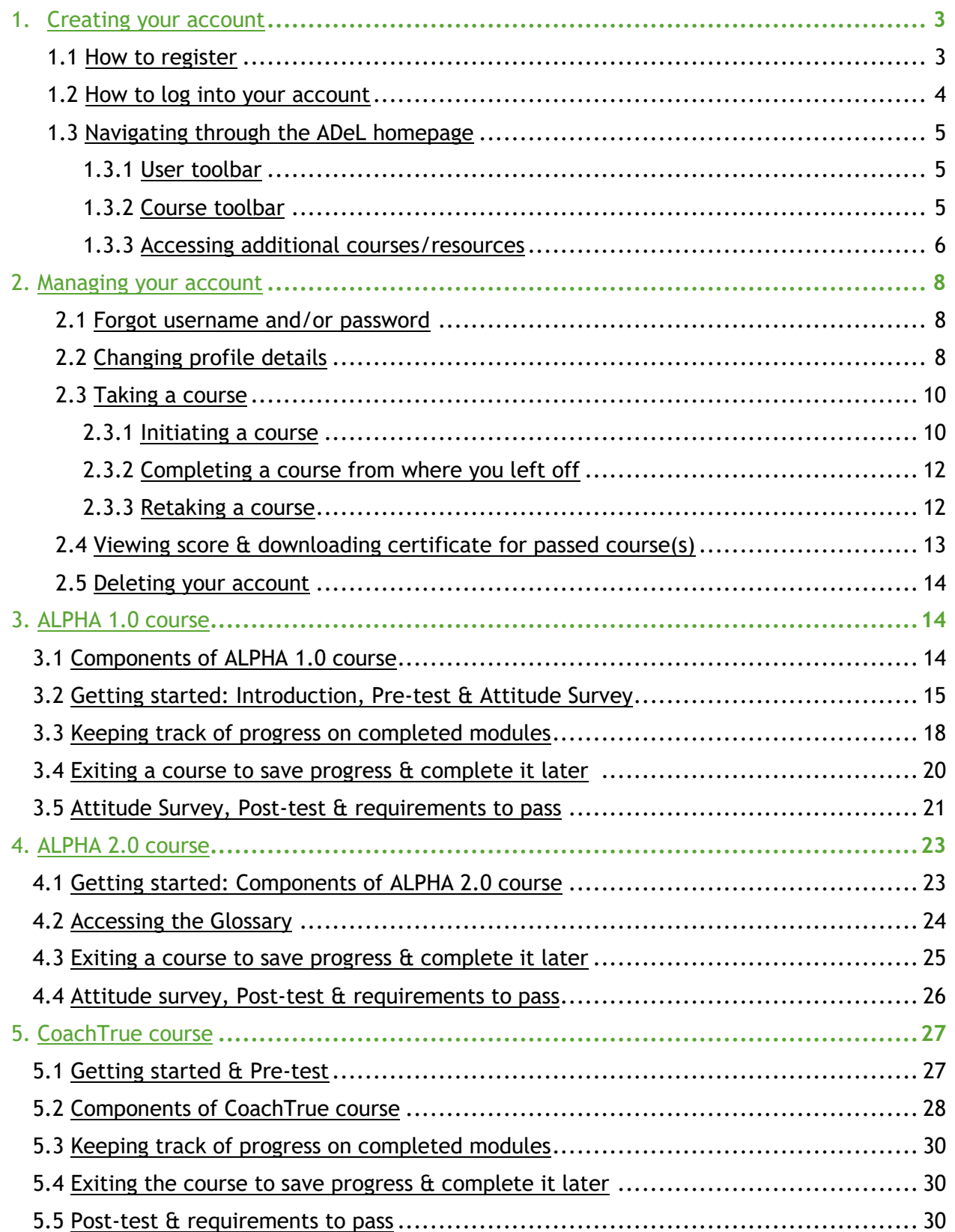

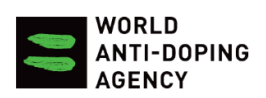

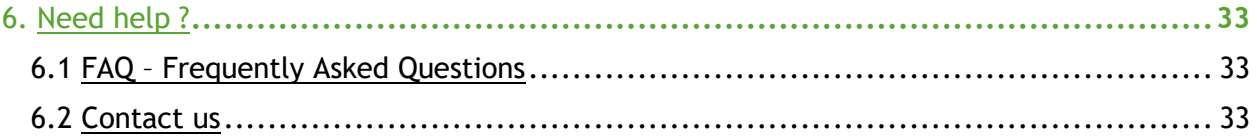

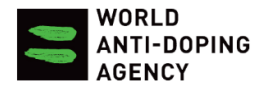

## <span id="page-3-0"></span>**1. Creating your account**

## <span id="page-3-1"></span>**1.1 How to register**

- (1) Go to the ADeL website:<https://adel.wada-ama.org/en>
- (2) Click on the '**Register'** to create your account:

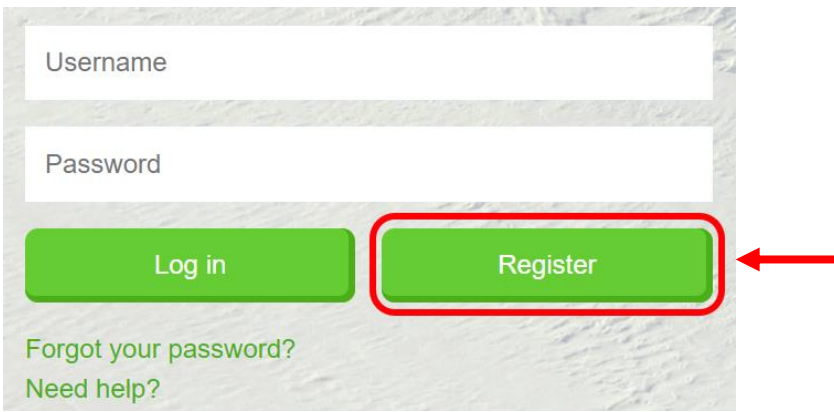

(3) Complete the **'USER ACCOUNT'** form. Fill in the required areas marked by (\*)

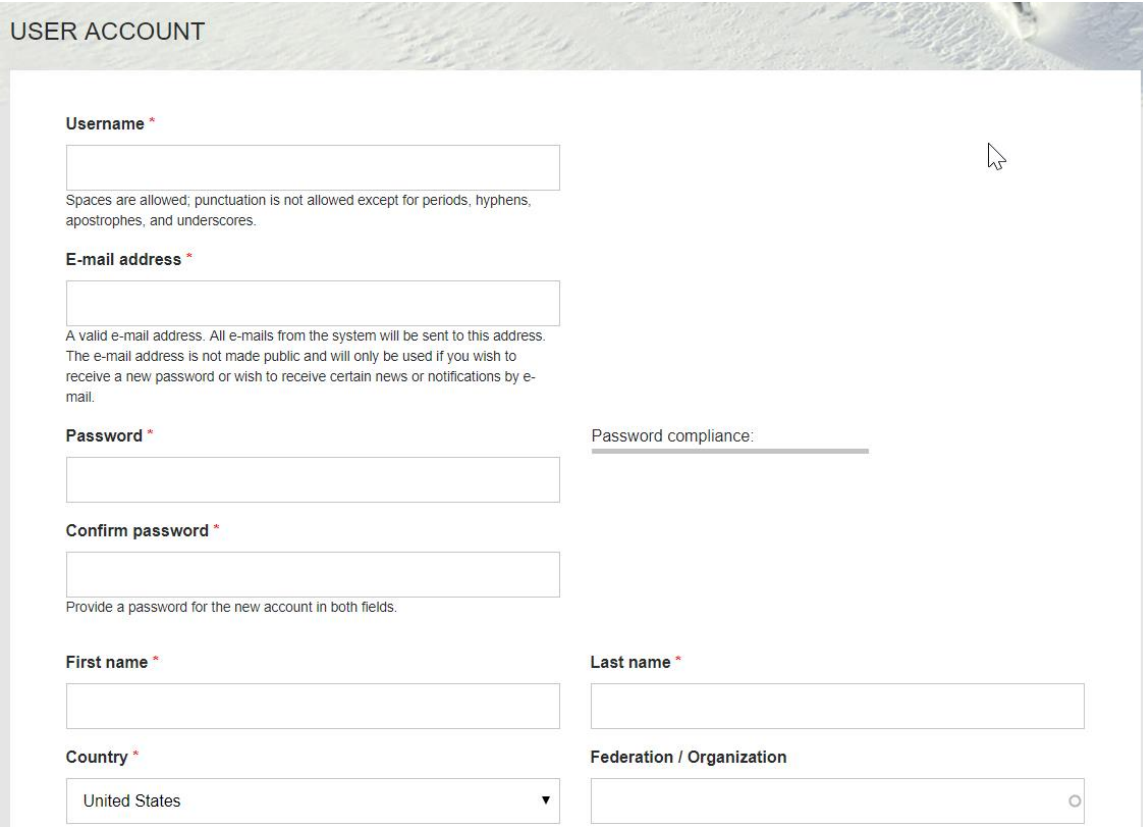

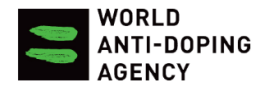

## (4) Agree to the Terms & Conditions and click on **'Create new account'**

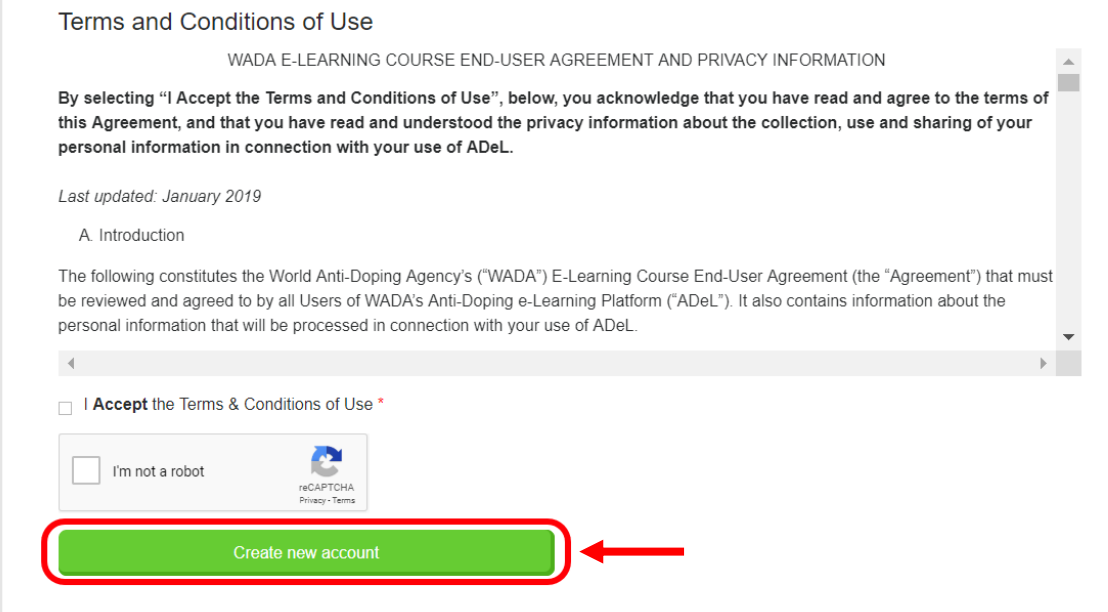

## <span id="page-4-0"></span>**1.2 How to log into your account**

- (1) Go to the ADeL website:<https://adel.wada-ama.org/en>
- (2) Fill in your username and password. Click on **'Log in'**

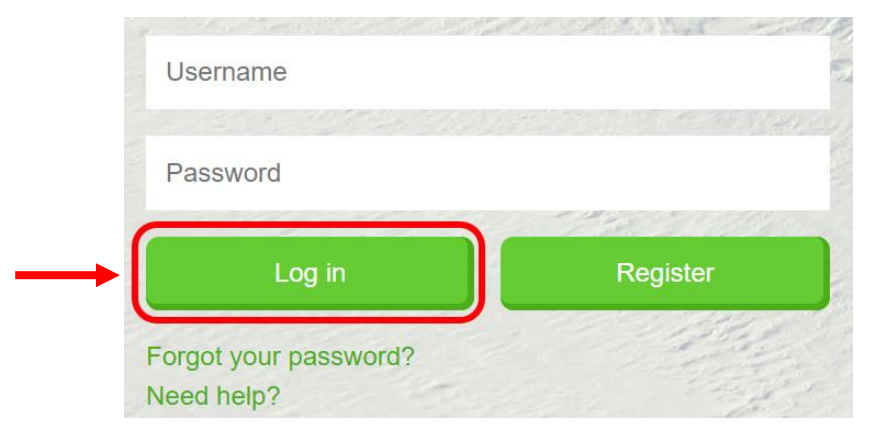

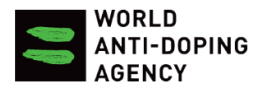

## <span id="page-5-0"></span>**1.3 Navigating through the ADeL homepage**

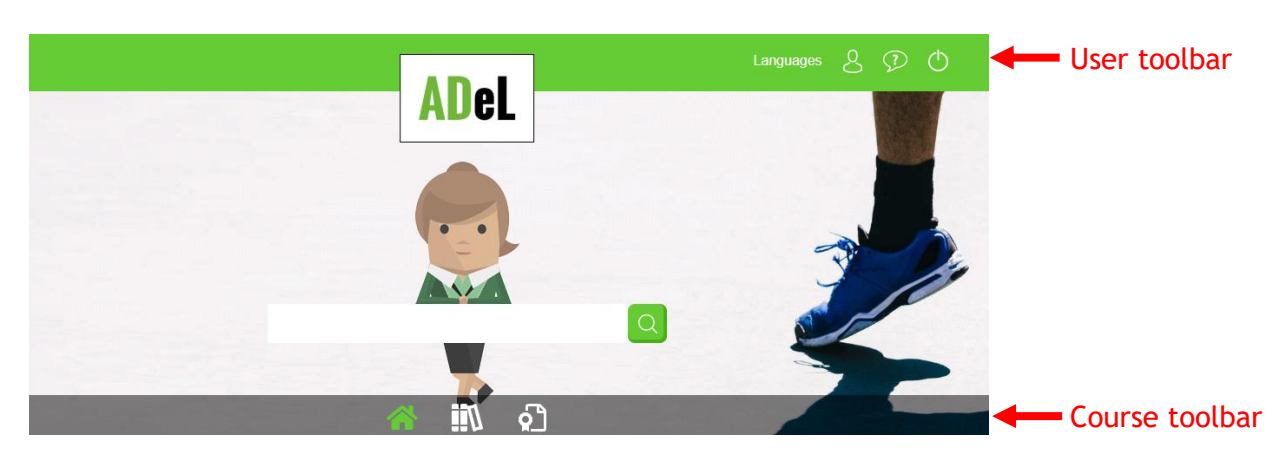

### **1.3.1 User toolbar**

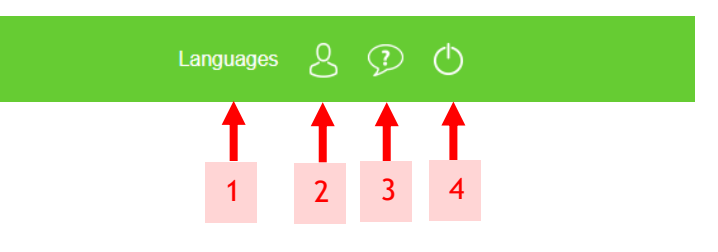

(1) **'Languages':** Choose which language you would like your account to display. 1

*There are 13 languages available including: English, French, Spanish, Cambodian, Croatian, Bahansa Indonesia, Japanese, Malay, Polish, Russian, Slovenian, Thai and Vietnamese.*

- 'User account': View & edit profile details 2
- (3) **'FAQ':** Consult the frequently asked questions about ADeL 23
- 'Logout': Exit the ADeL platform 4

## <span id="page-5-1"></span>**1.3.2 Course toolbar**

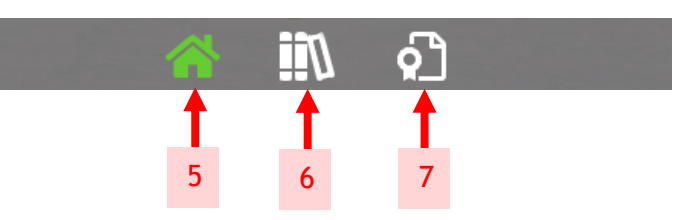

- **5 Home':** Brings you to your homepage 5
	- (6) **'Library':** Access all ADeL courses, WADA resources and ADO resources 6
		- (7) **'Achievements':** View your course score(s) and download your certificate(s)

<span id="page-5-2"></span>27

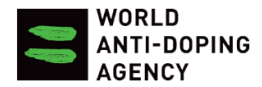

## **1.3.3 Accessing additional courses/resources**

## YOUR COURSES **RESOURCES** play true *<u>Milly consage</u>* RESOURCES FOR YOU Athlete Reference Guide to<br>2015 Code Athletes Testimonials Dangers of Doping Doping Control Process ADAMS 3.0 - Whereabouts ALPHA ing Program about Health and Anti-Doping (ALPHA) gives athletes infor The Athlete Le about the dangers of doping and the importance of anti-doping controls and promotes positive<br>attitudes to avoiding doping. ES FR HR JA CORE DOCUMENTS The World Anti-Doping Code The Prohibited List speak ះ up! **REPORT**<br>DOPING **ISAFE** Information Security Awareness for Everyone ((SAFE) is a video-based course designed to help you identify common security threats and protect yourself against them.

#### (1) Access resources from right-hand menu of homepage

(2) Access to additional courses and resources by clicking on **'Library'** icon on course toolbar

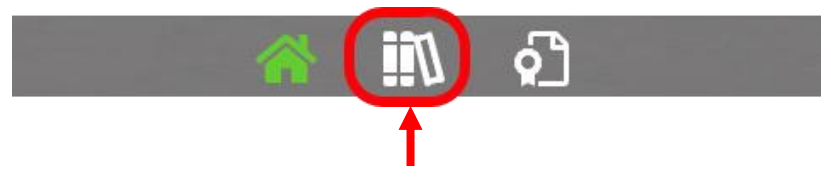

These resources include:

- Documents/brochures on anti-doping
- WADA's core documents: The Code & The Prohibited List
- Other ADO (anti-doping organization) resources including their available online courses

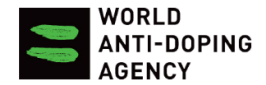

You have access to all other courses in **'Library'** which you can subscribe to so that it appears on your homepage under **'YOUR COURSES'** by following the next steps:

(a) Once entering the **'Library'**, click on the course that you would like to subscribe to (i.e. CoachTrue in this case)

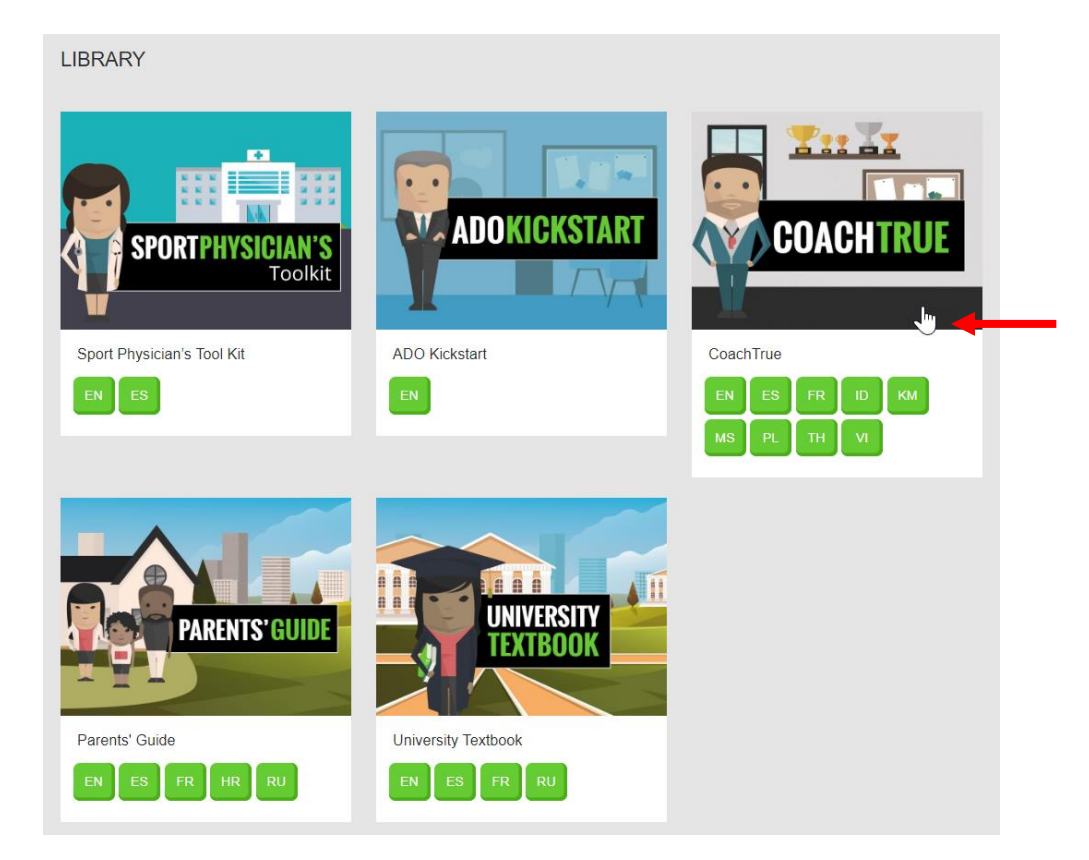

(b) Click on **'Subscribe to course'**

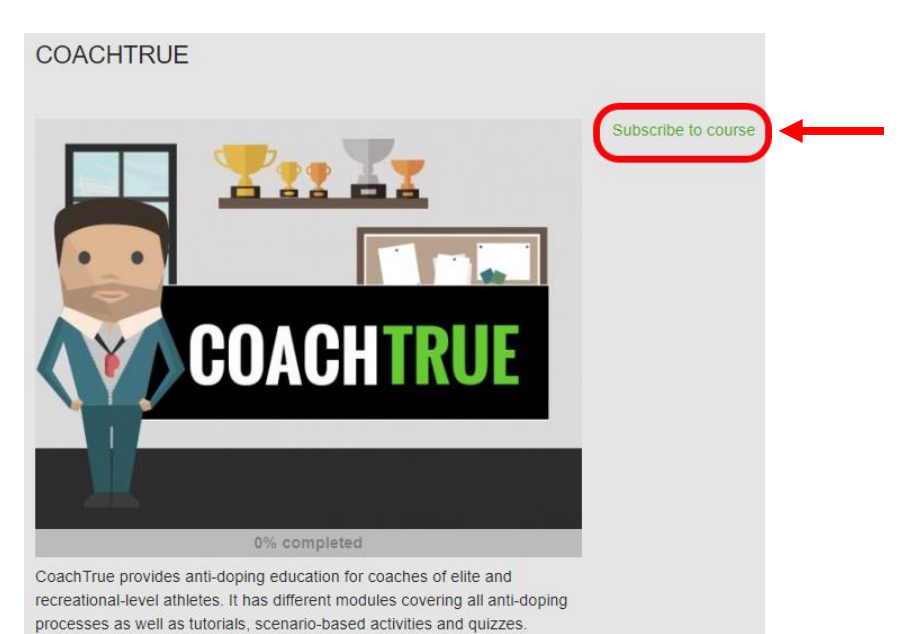

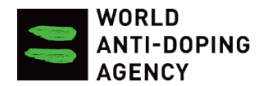

## <span id="page-8-0"></span>2. Managing your account

## <span id="page-8-1"></span>**2.1 Forgot username and/or password**

- (1) Go to the ADeL website:<https://adel.wada-ama.org/en>
- (2) Click on **'Forgot your password?'**

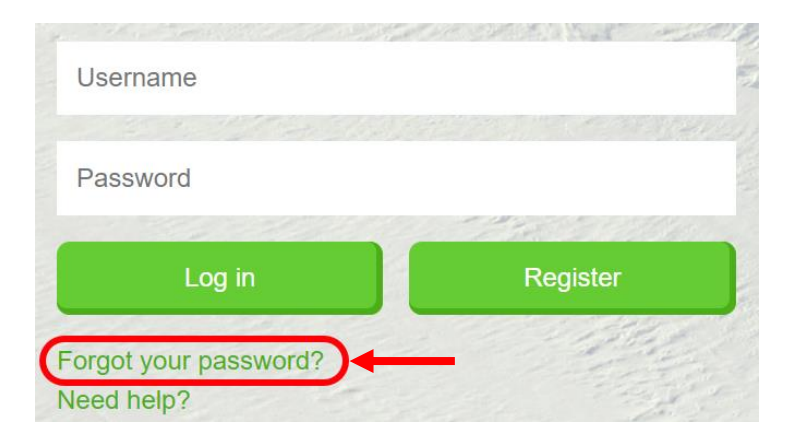

(3) Enter your username or email address and click on **'E-mail new password'**

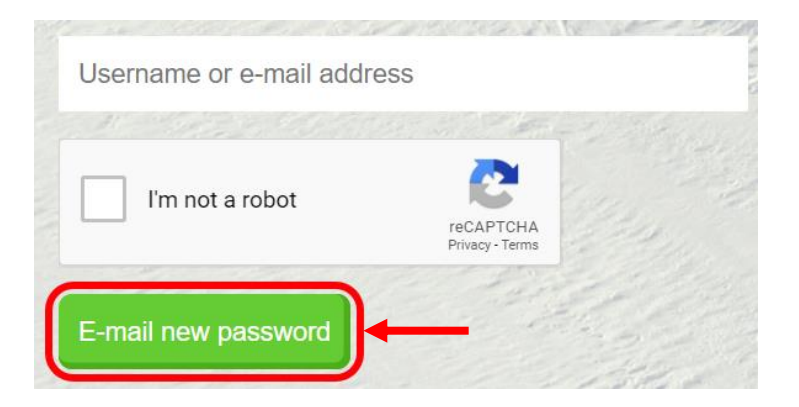

(4) Check your e-mail for new password and follow instructions. \*Make sure to check your junk/spam mailboxes for any lost mail from ADeL.

## <span id="page-8-2"></span>**2.2 Changing profile details**

(1) Click on **'User account'** on user toolbar

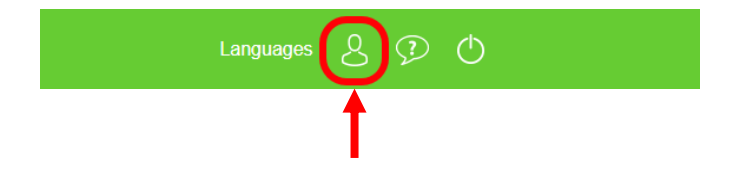

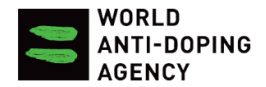

## (2) Click on **'Edit'** tab

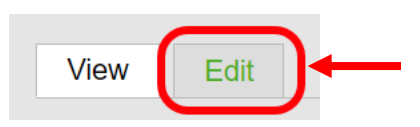

(3) Scroll through your profile details and edit as desired.

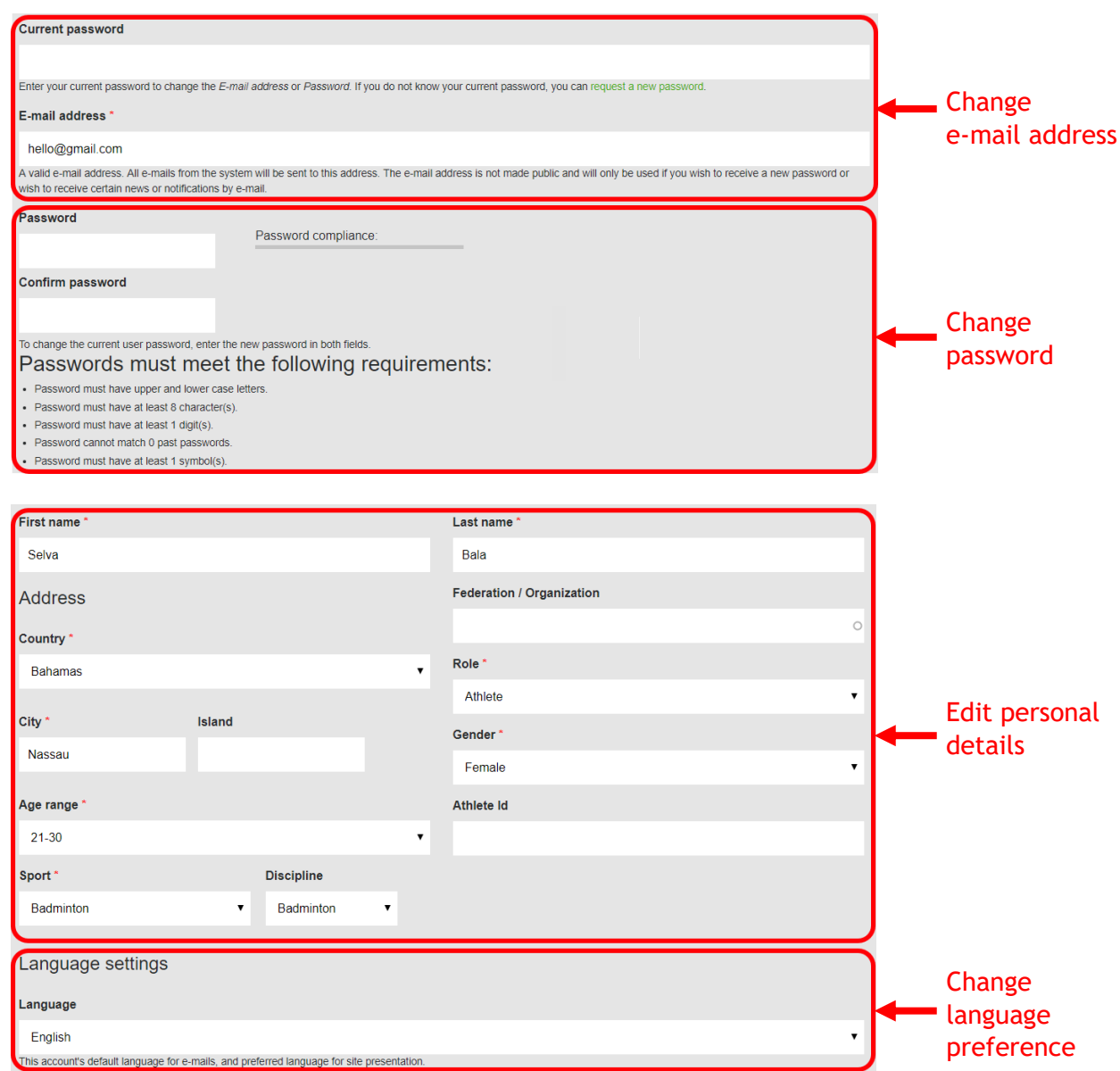

(4) Click on **'Save'** to save changes

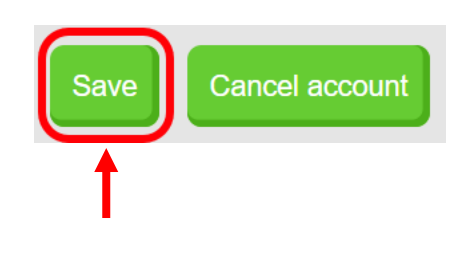

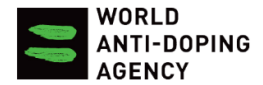

## <span id="page-10-1"></span><span id="page-10-0"></span>**2.3 Taking a course**

#### **2.3.1 Initiating a course**

(1) From your homepage, choose the course on the left-hand menu under **'YOUR COURSES'**

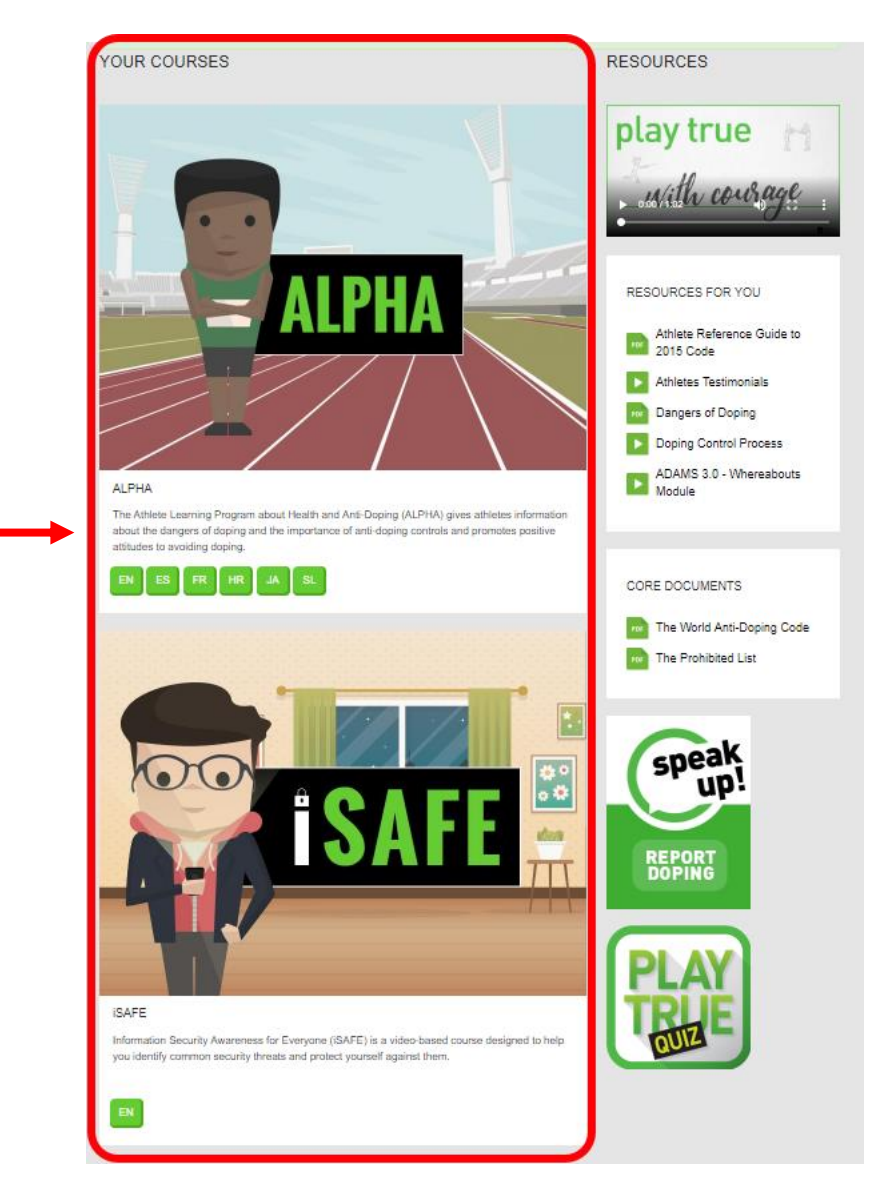

(2) Select the language in which you would like to take the course. Courses are offered in different languages depending on the course.

ALPHA 1.0 is offered in 6 languages: English, French, Spanish, Croatian, Japanese and Slovenian.

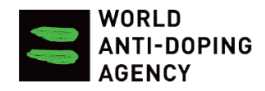

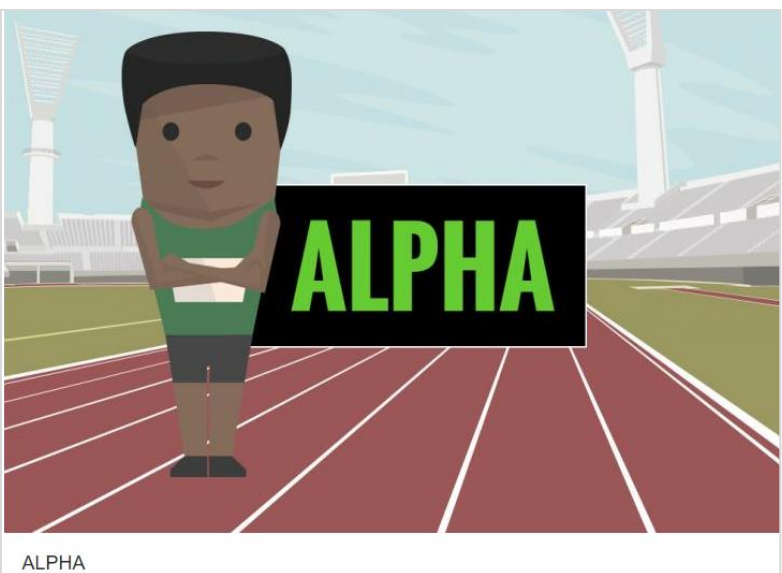

The Athlete Learning Program about Health and Anti-Doping (ALPHA) gives athletes information about the dangers of doping and the importance of anti-doping controls and promotes positive attitudes to avoiding doping.

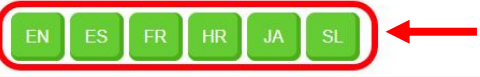

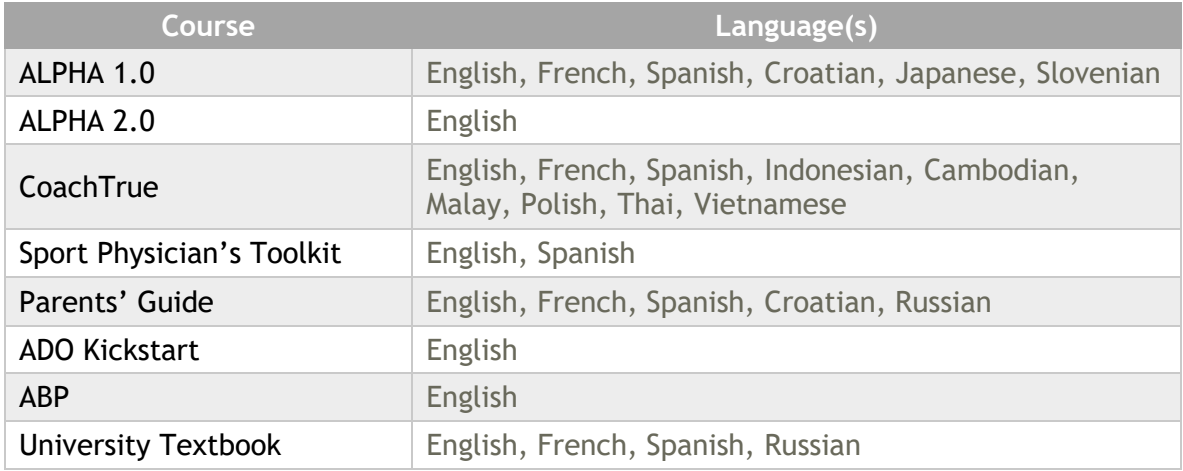

## (3) Click on **'Start lesson'**

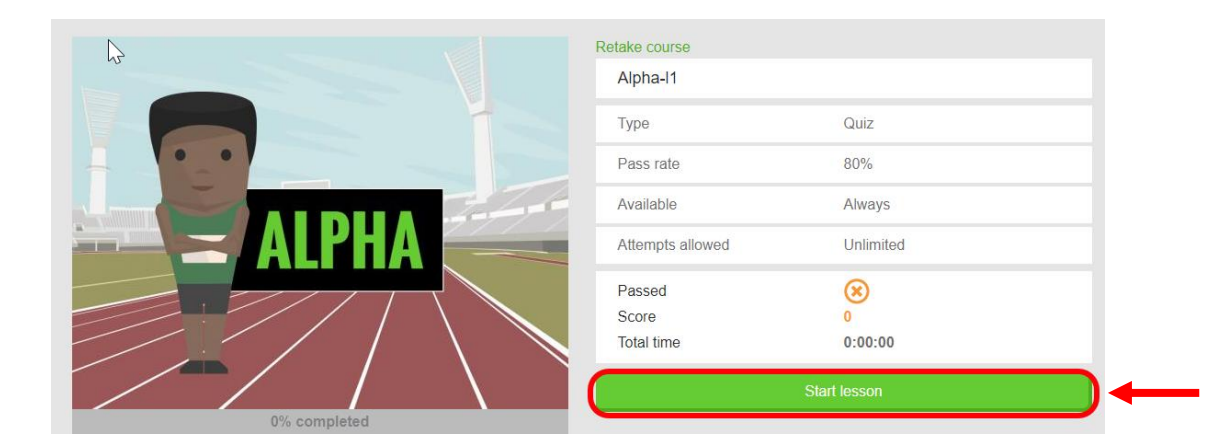

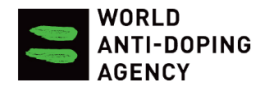

### <span id="page-12-0"></span>**2.3.2 Completing a course from where you left off**

- (1) Click on the course from your homepage
- (2) Click on **'Start lesson'** to resume course from where you last left off. Progress is shown in the bar underneath the course image.

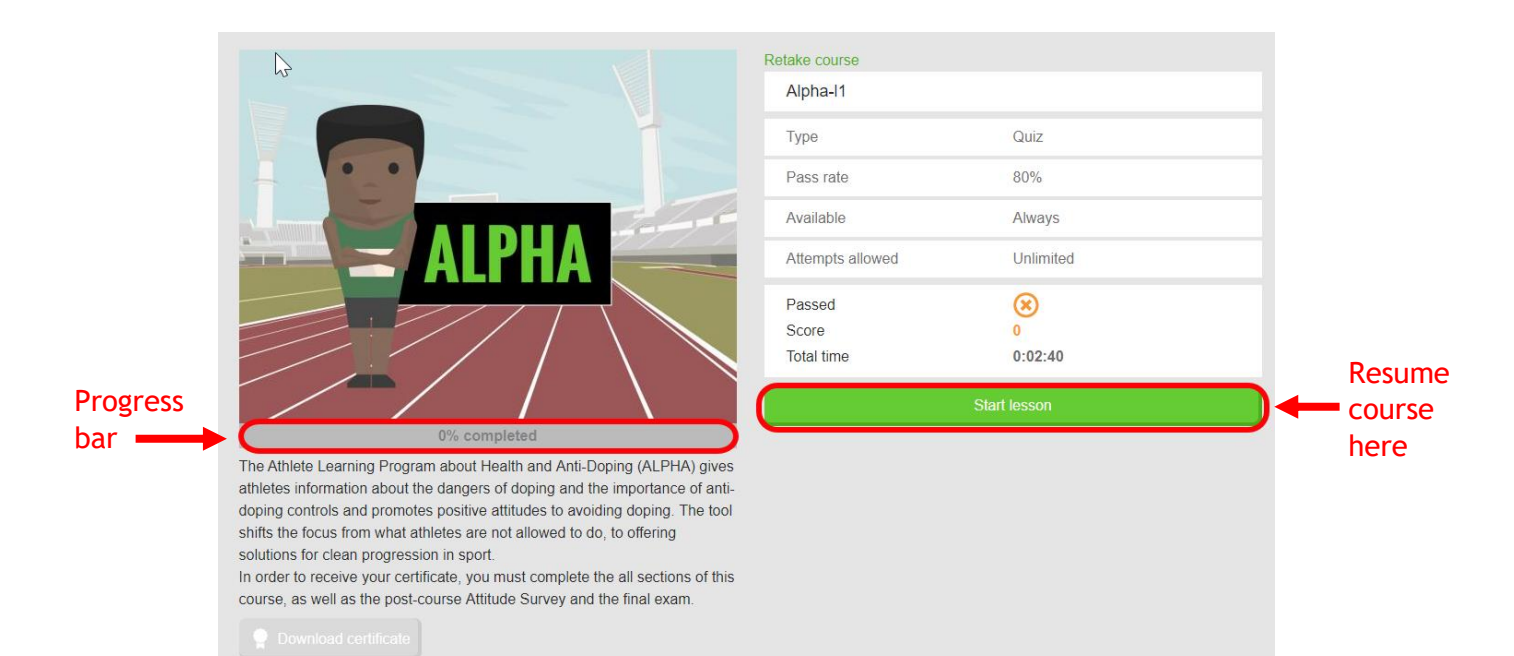

## <span id="page-12-1"></span>**2.3.3 Retaking a course**

- (1) Click on the course from your homepage
- (2) Click on **'Retake course'** to redo the course and clear score

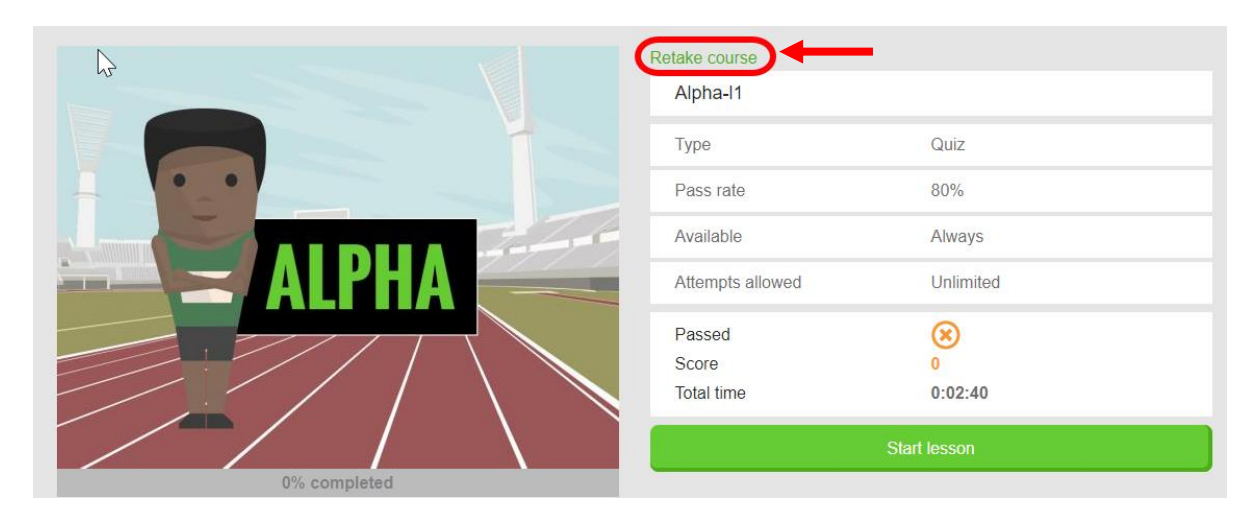

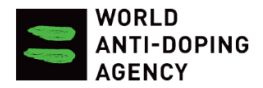

## (3) Click on **'Yes'** from pop-up window

Are you sure that you want to reset the score and certificate for this course? If you select Yes you will have to redo the course to get the certificate.

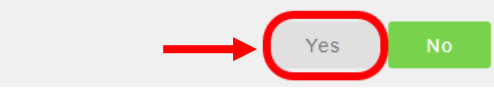

### (4) Click on **'Start lesson'** to retake course

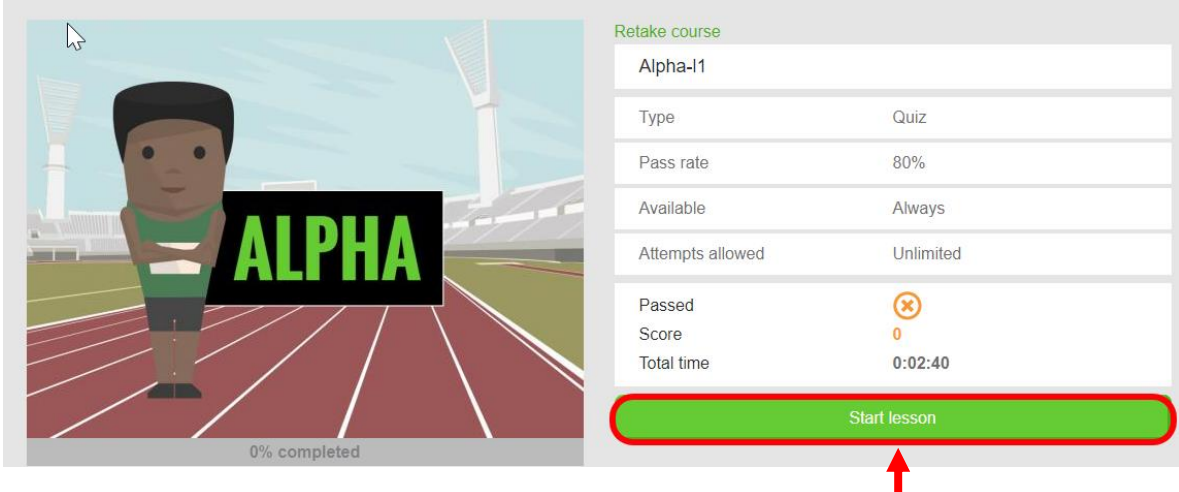

## <span id="page-13-0"></span>**2.4 Viewing score & downloading certificate for passed course(s)**

(1) Click on **'Achievements'** on course toolbar

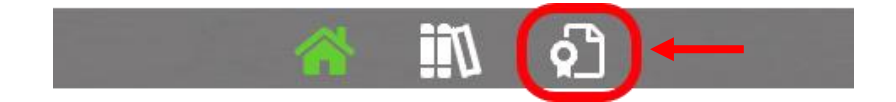

#### (2) View your scores and available certificates from the right-hand menu

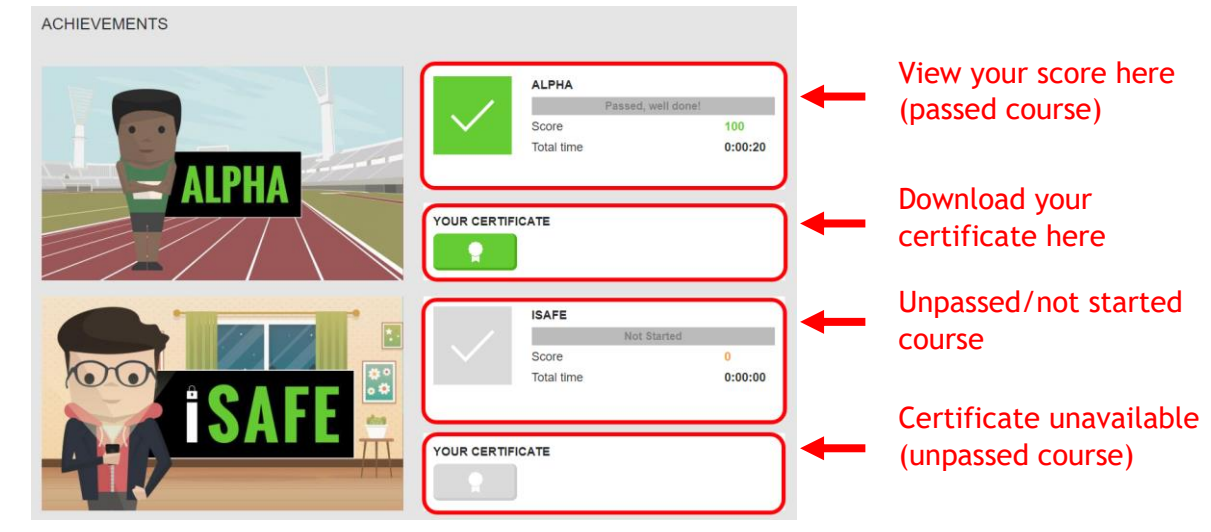

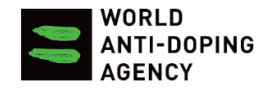

(3) Click on ribbon button  $\begin{array}{|c|c|c|c|c|}\n\hline\n\end{array}$  to download certificate.

## <span id="page-14-0"></span>**2.5 Deleting your account**

(1) Click on **'User account'** from user toolbar

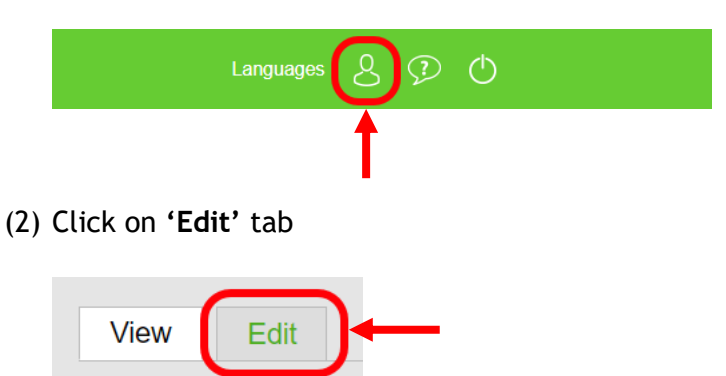

(3) Scroll down to the end of the page and click on **'Cancel account'**

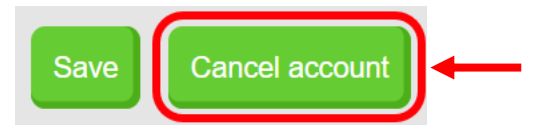

## <span id="page-14-1"></span>3. ALPHA 1.0 course

## <span id="page-14-2"></span>**3.1 Components of ALPHA 1.0 course**

- (1) See [Section 2.3.1](#page-10-1) on how to initiate a course
- (2) Click on **'START'** once you have entered the course

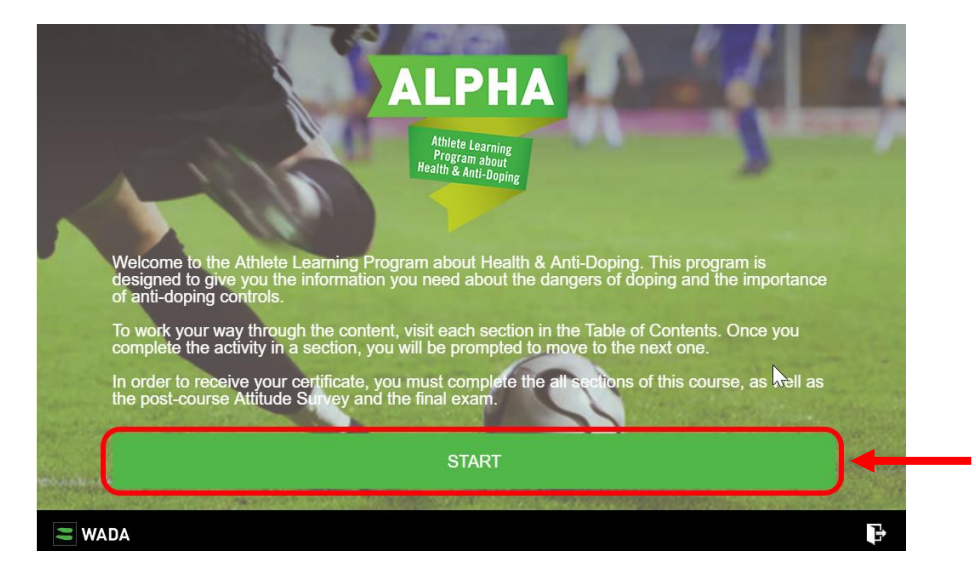

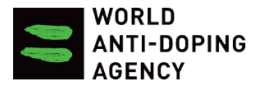

(3) The ALPHA 1.0 course consists of 10 modules including the Introduction and Conclusion:

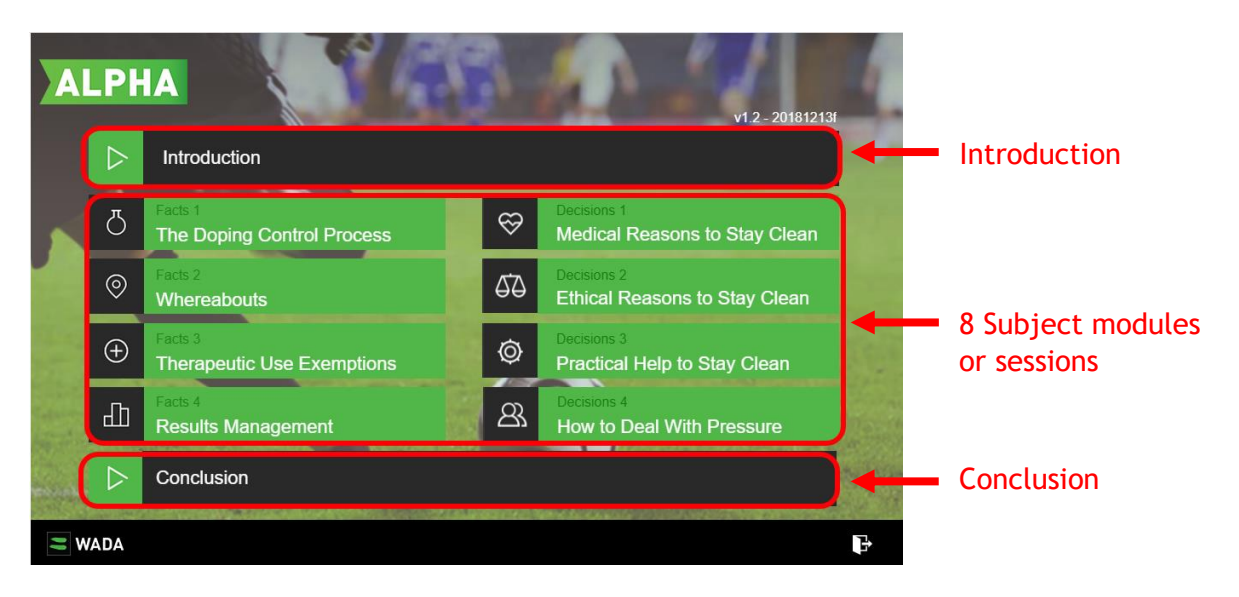

## <span id="page-15-0"></span>**3.2 Getting started: Introduction, Pre-test & Attitude Survey**

(1) Click on **'Introduction'** to get started

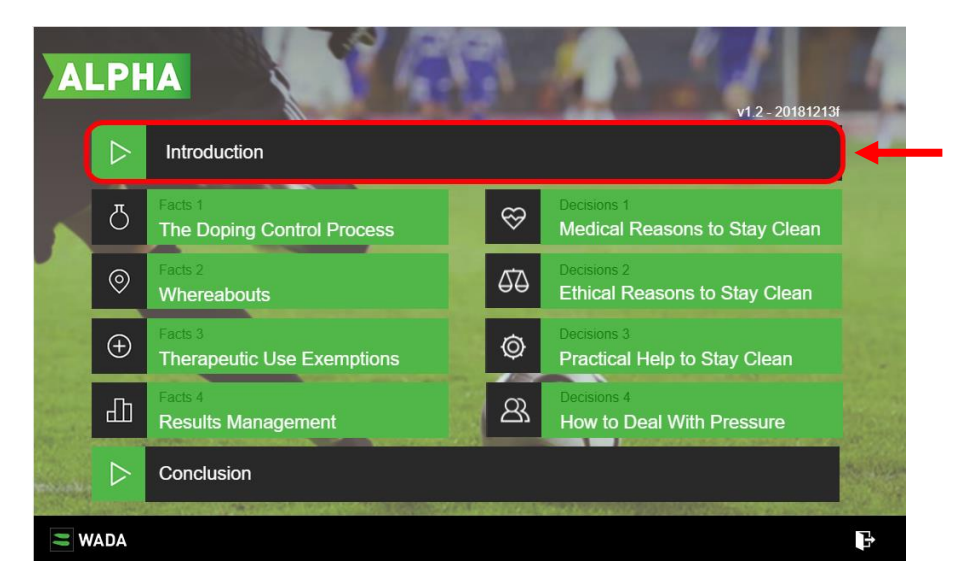

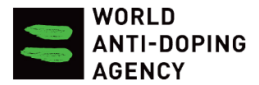

(2) Click on the **arrow** on the bottom right corner to go through the introduction slides

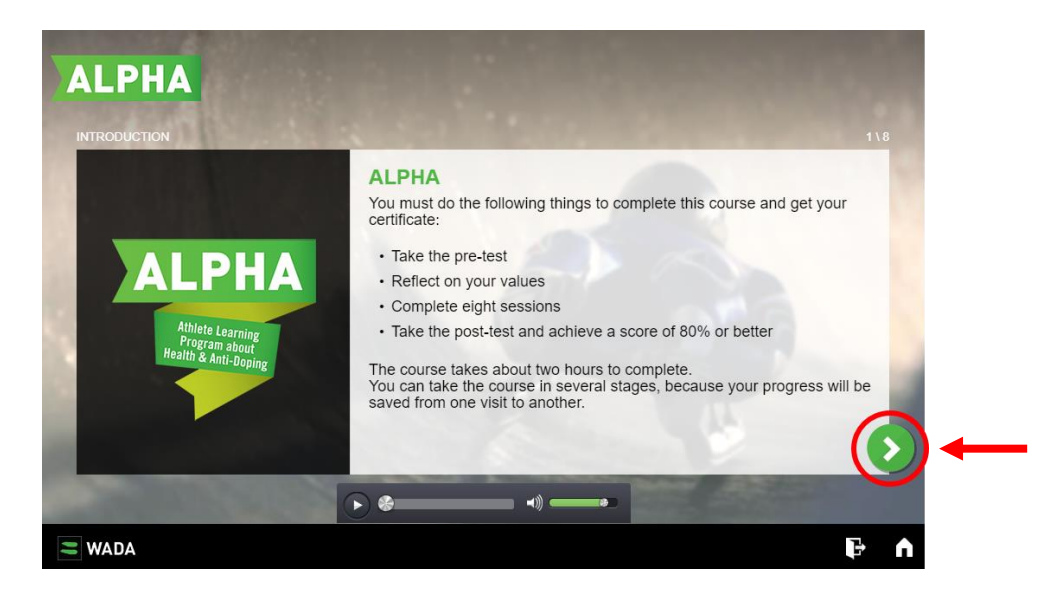

(3) Click on **'Pre-test'** once you have gone through the introduction slides

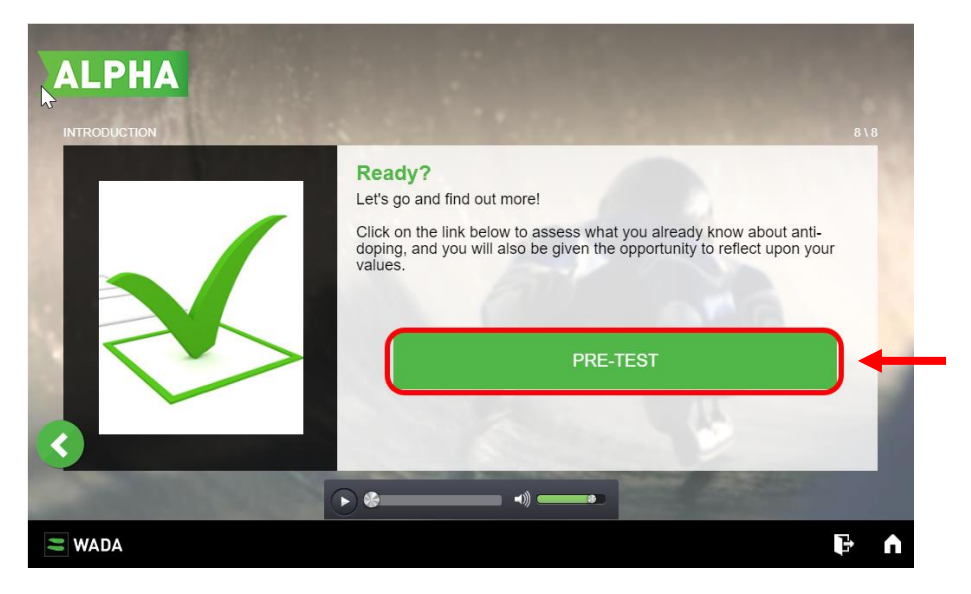

\*The Pre-test consists of a set of 12 questions to test your current knowledge about anti-doping before completing the ALPHA 1.0 course. It is NOT taken into account when calculating your final score.

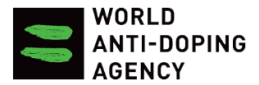

(4) Once the Pre-test is done, you can view your score and click on **'Next'** to continue to the Pre-Course Altitude Survey.

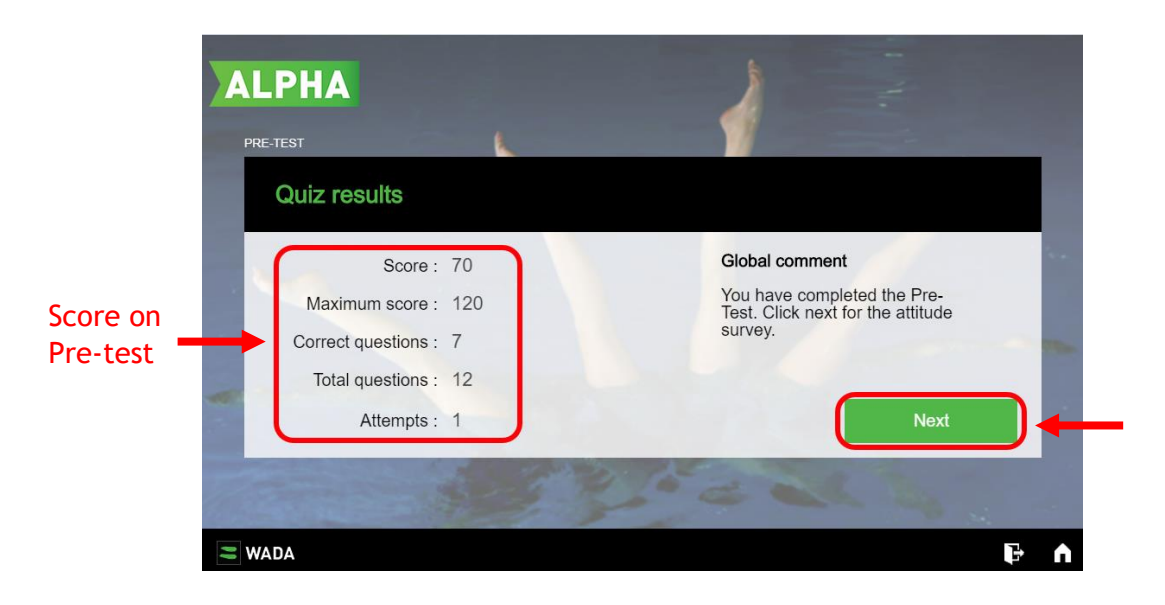

(5) Click on **"Attitude survey"** to start the survey

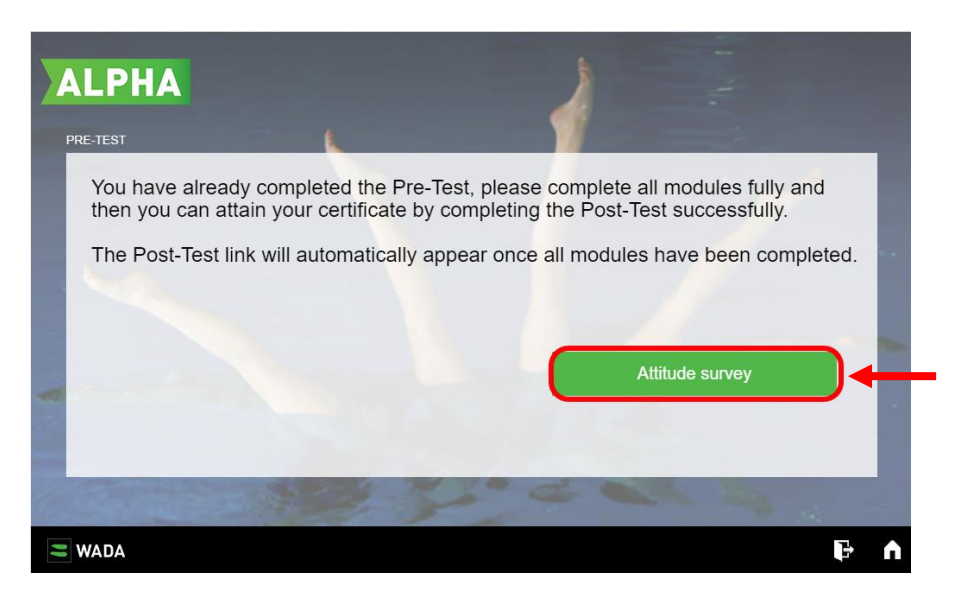

\*The Pre-Course Attitude Survey comprises of a set of questions that assess your current attitude toward anti-doping as well as your personality.

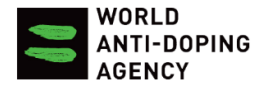

(6) Once completed, you will be redirected to the main menu of the course. You will see a check mark  $(\sqrt{ } )$  next to the Introduction which marks that it is completed and you can move onto the next modules.

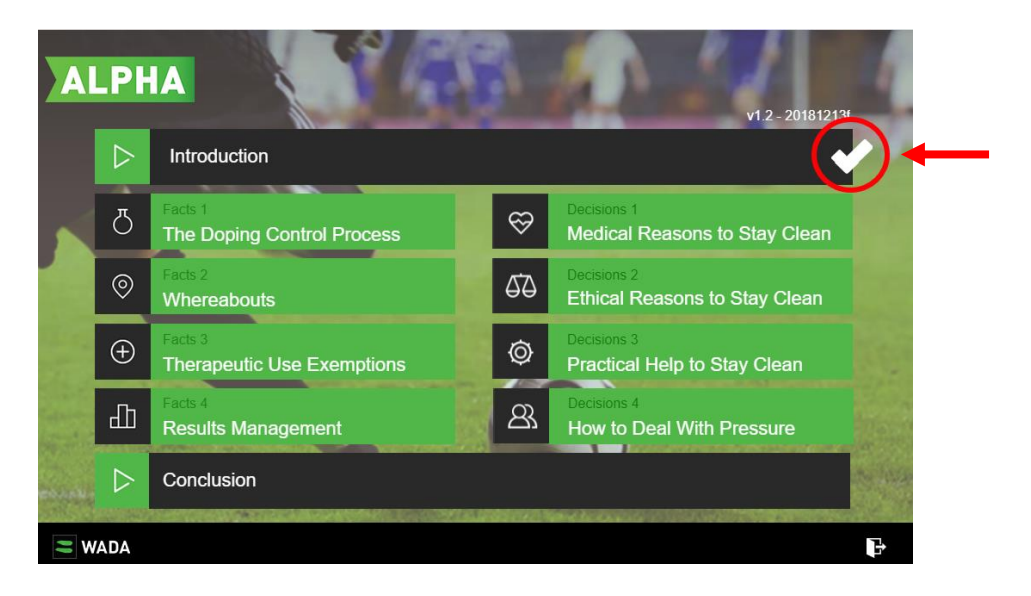

## <span id="page-18-0"></span>**3.3 Keeping track of progress on completed modules**

(1) Click on the next uncompleted module (modules without  $\sqrt{m}$  mark) on the main menu to progress in the course

Start by clicking on **'The Doping Control Process'** if you have completed the Introduction:

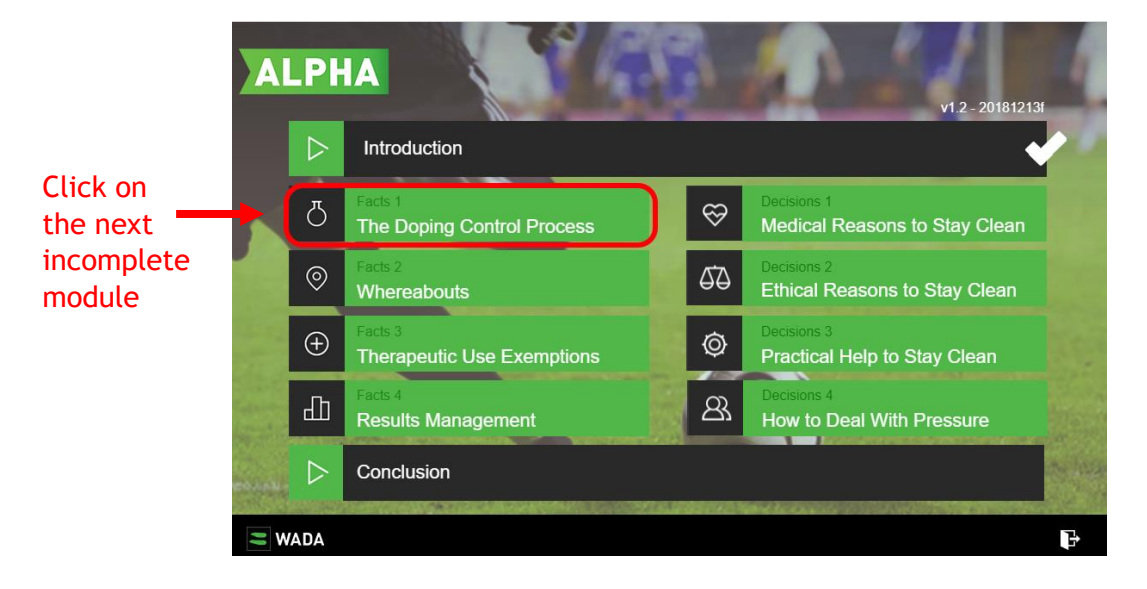

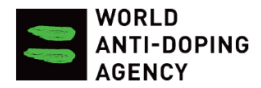

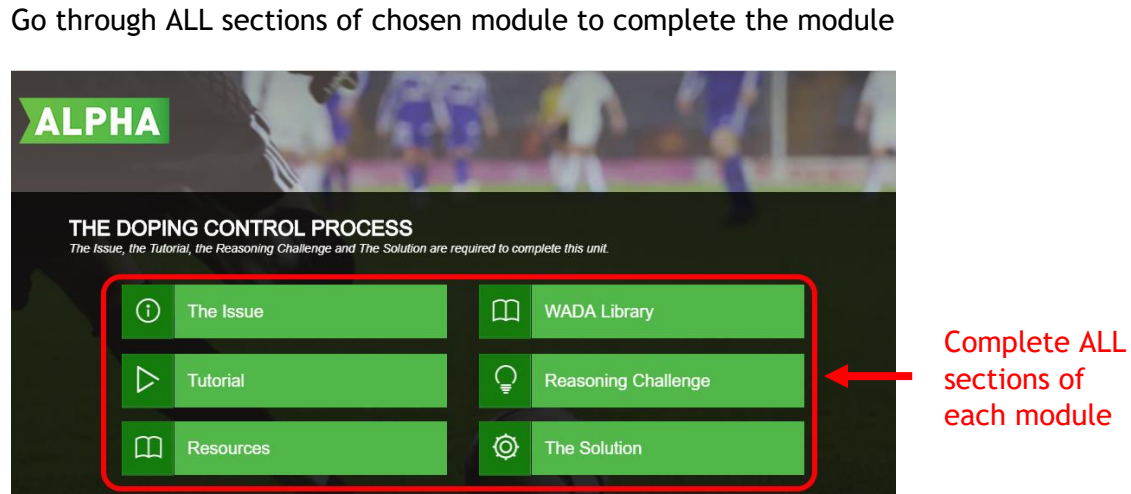

(2) Go through ALL sections of chosen module to complete the module

 $\mathcal{M}_{\mathcal{G}} = \mathcal{M}_{\mathcal{G}}$ 

 $\equiv$  WADA

sections of each module

 $\mathbf{F}$ 

 $\bullet$ 

(3) Click on the 'Home' button **1** on bottom right corner to return to main menu

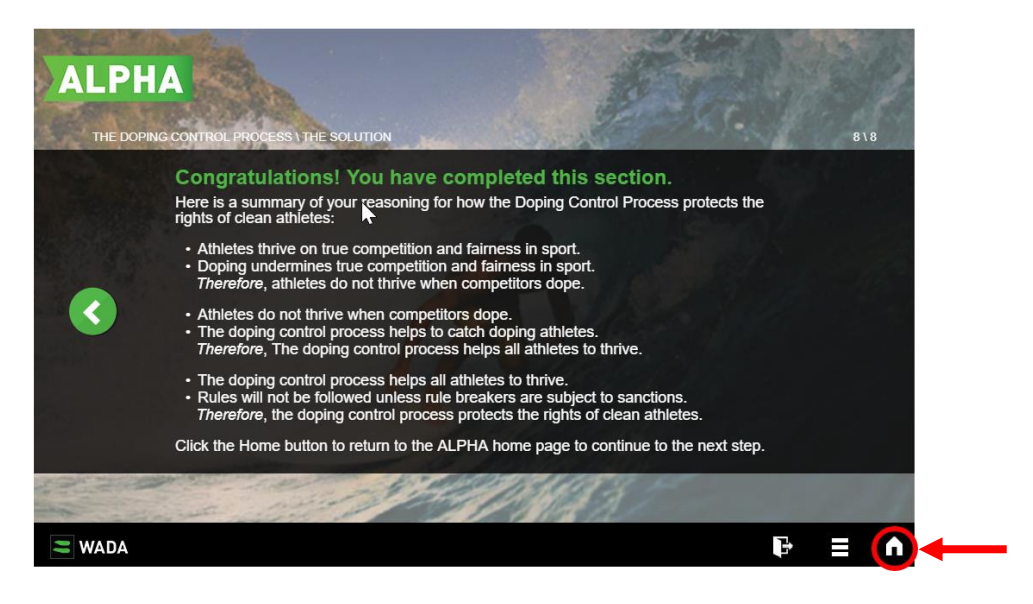

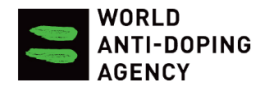

(4) The main menu shows you the module(s) that you have completed so far (marked by  $\sqrt{m}$  mark) and helps you keep track of your progress.

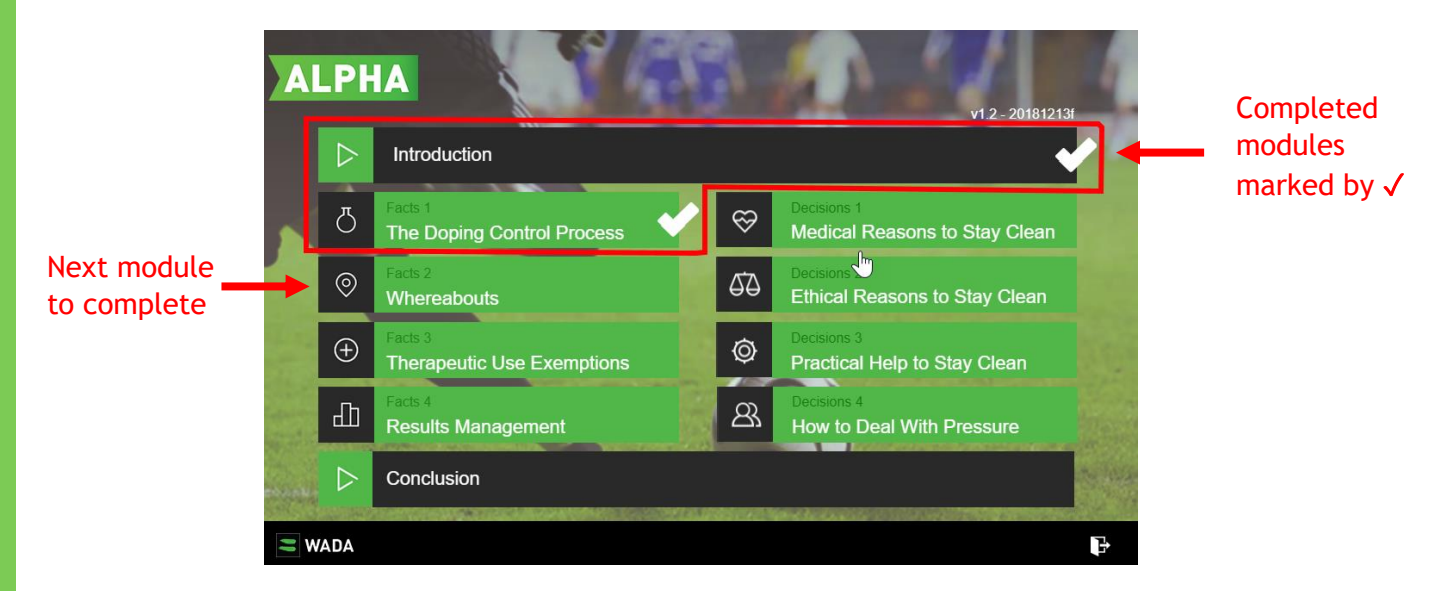

Move onto the next uncompleted module on your main menu:

#### <span id="page-20-0"></span>**3.4 Exiting a course to save progress & complete it later**

(1) To exit a course and save changes so far, click on the 'Exit' button  $\Gamma$  on the bottom right corner of the course.

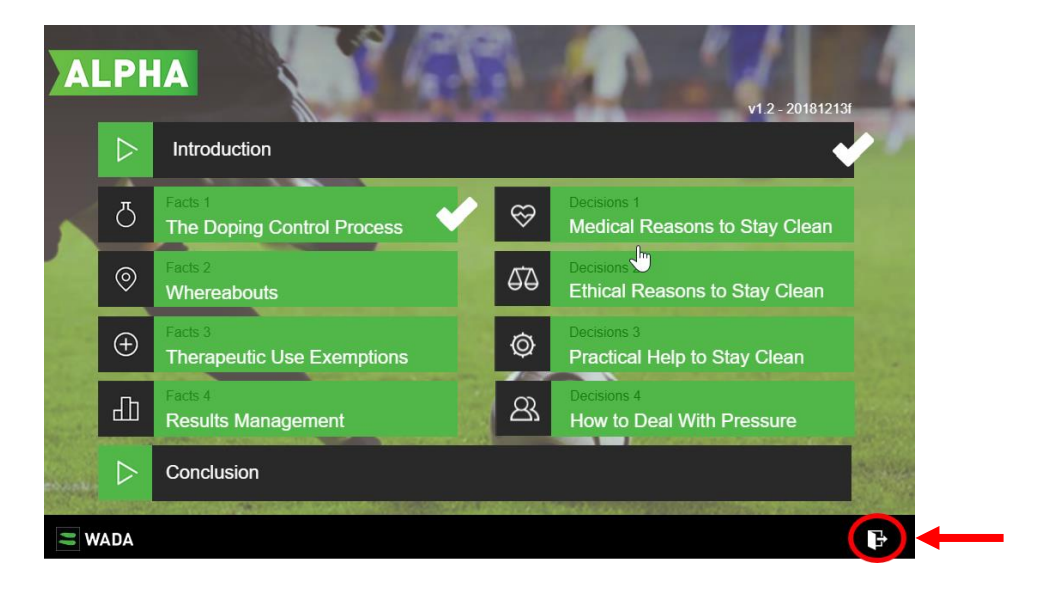

(a) You can exit from the main menu:

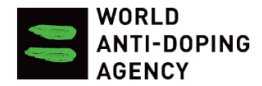

(b) You can also exit in the middle of a module:

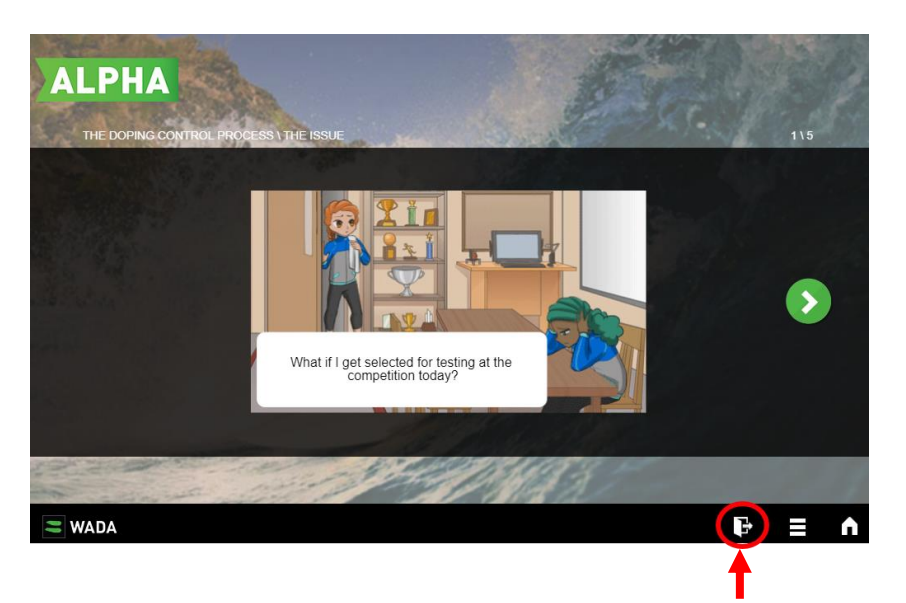

## <span id="page-21-0"></span>**3.5 Attitude Survey, Post-test & requirements to pass**

(1) Once you have completed ALL modules (all modules have  $\sqrt{ }$  marks), you will be prompted to do the **Post-test** and the **Post-Course Attitude Survey** on the bottom right corner

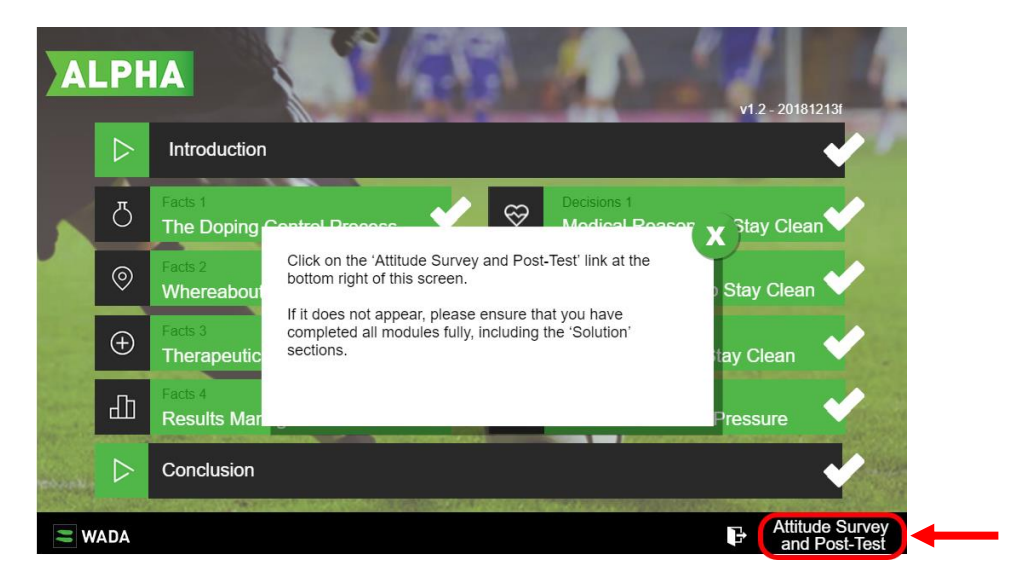

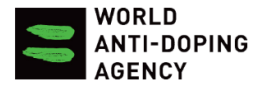

(2) Complete the Post-Course Attitude Survey and you will be automatically brought to the Post-test:

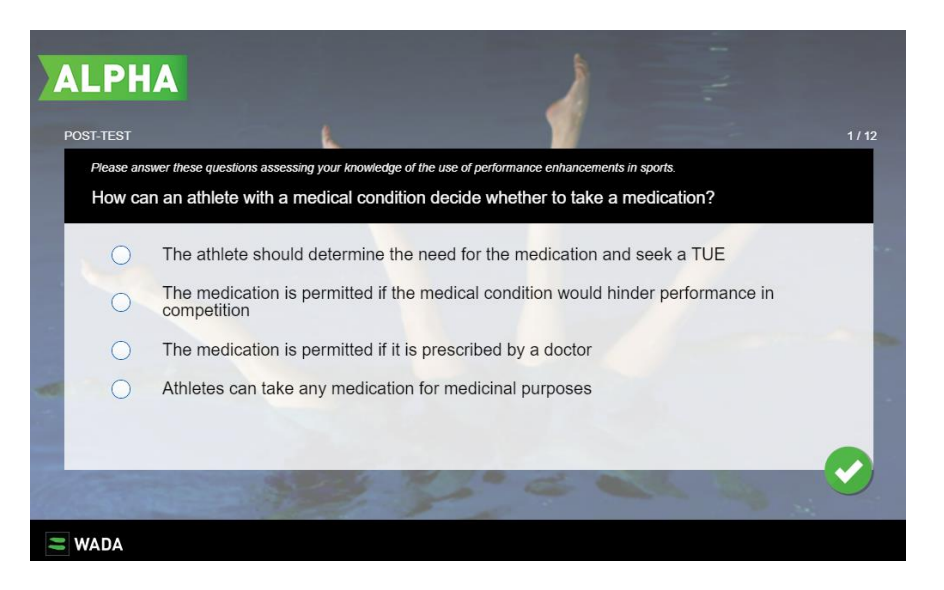

\*The Post-test comprises of 12 questions similar to the Pre-test. It tests your knowledge about anti-doping after completing the ALPHA course.

**You must get at least 80% on the Post-test in order to pass the ALPHA course and get your certificate.**

(3) Once you complete the Post-test, you can see your score and click on **'Save Results and Exit'**

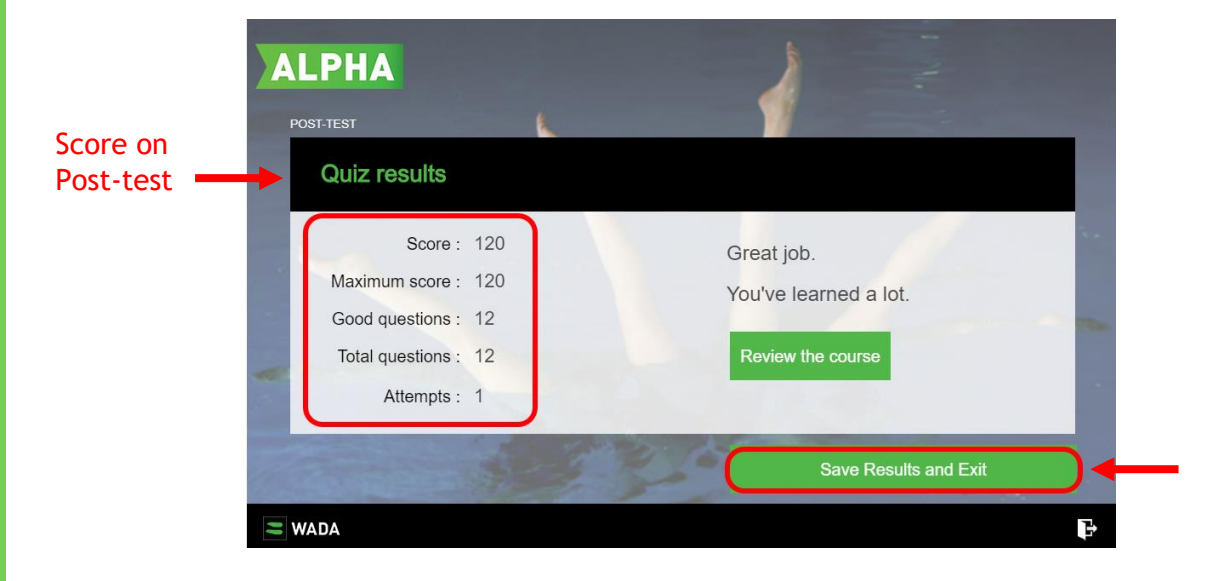

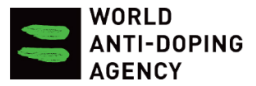

(4) If you have no passed the Post-test, click on **'Try Again'** to redo the Post-test

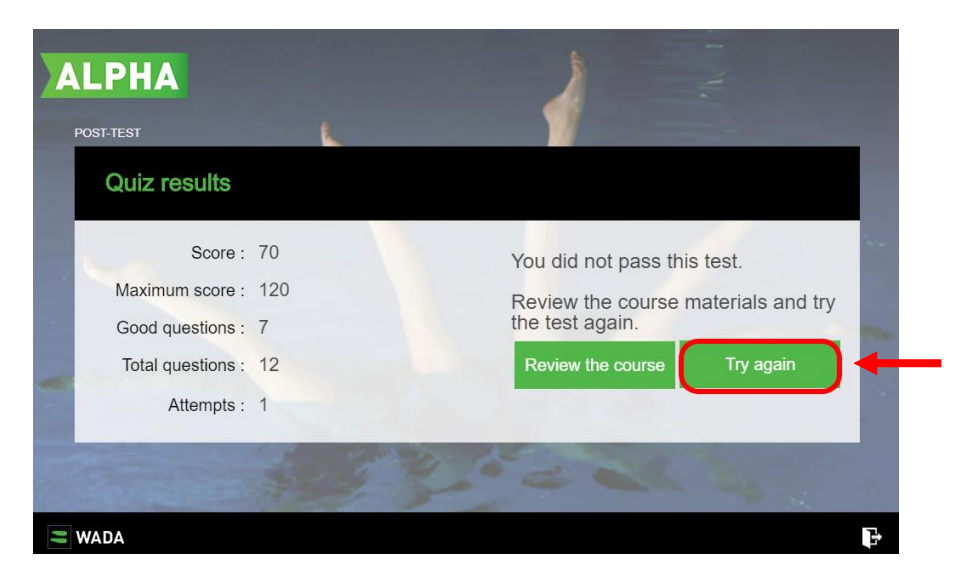

<span id="page-23-2"></span>(5) See [Section 2.4](#page-13-0) on viewing course scores & downloading certificate(s) for passed course(s)

## <span id="page-23-0"></span>4. ALPHA 2.0 course

## <span id="page-23-1"></span>**4.1 Getting started: Components of ALPHA 2.0 course**

- (1) See Section  $2.3.1$  on how to initiate a course
- (2) Click on **'Start Course'** on the homepage of ALPHA 2.0 to enter the course

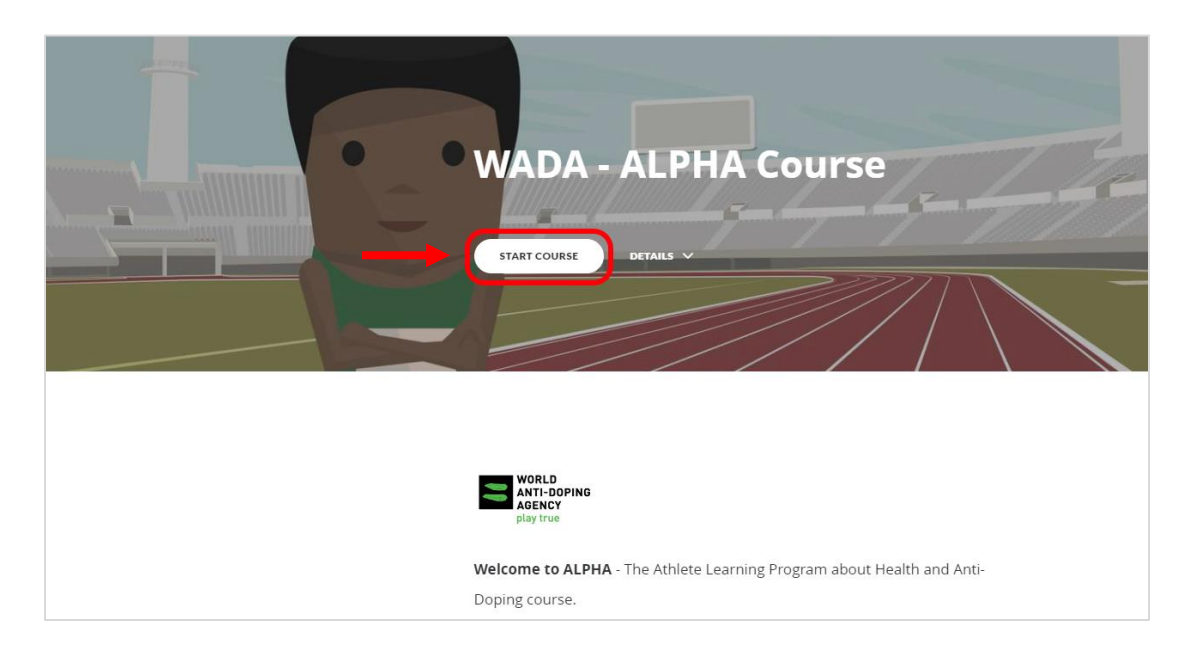

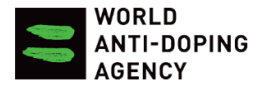

(3) The ALPHA 2.0 course consists of 8 modules. Follow the instructions and complete the modules shown on the left-hand legend:

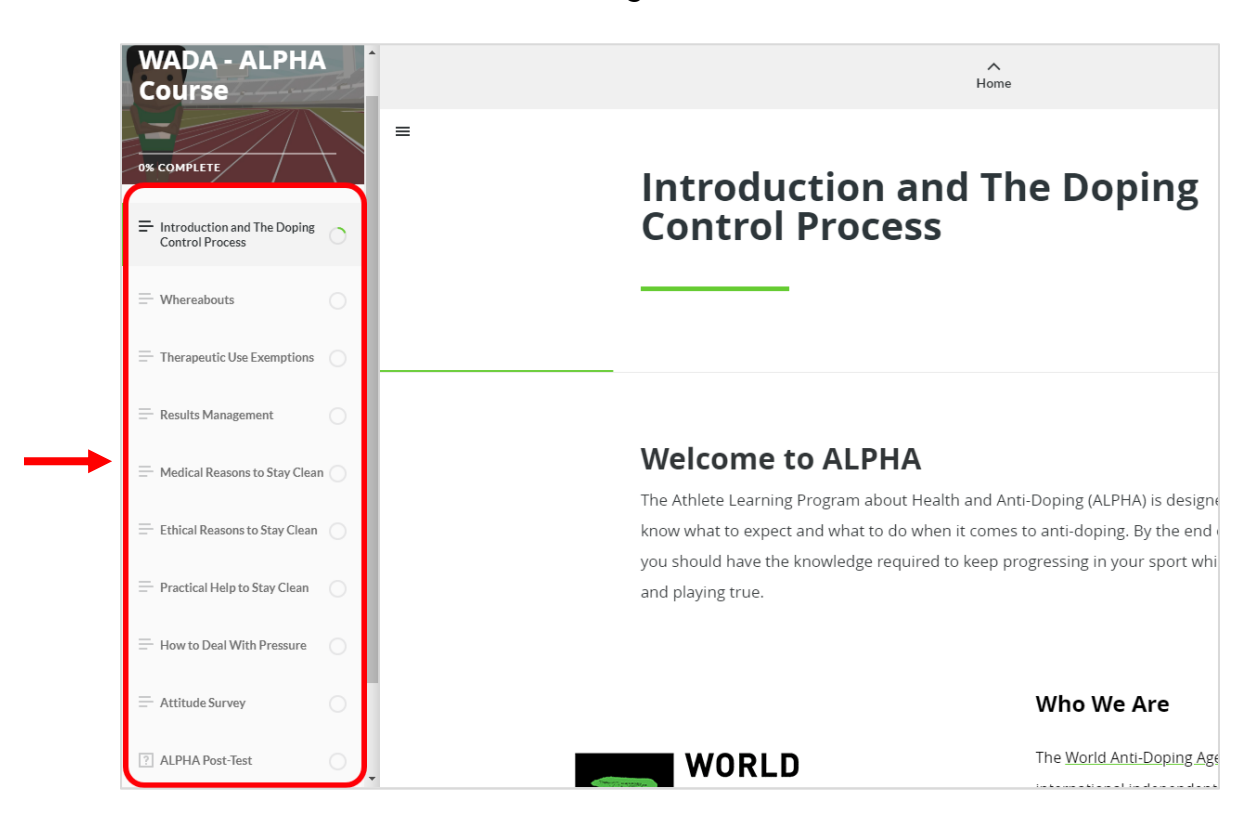

## <span id="page-24-0"></span>**4.2 Accessing the Glossary**

(1) **Keywords** are underlined throughout the modules of the ALPHA 2.0 course. Click on any underlined keyword to access the glossary (i.e. the word 'glossary' as shown below):

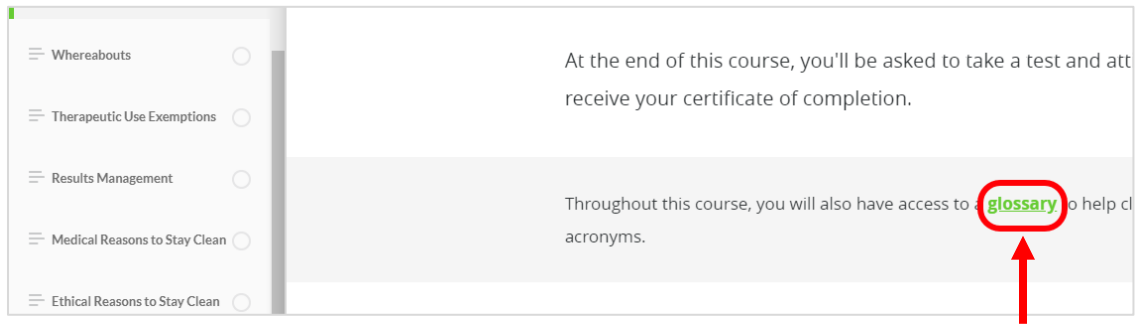

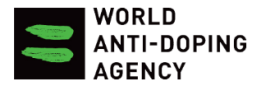

#### (2) Clicking on the keyword will open the glossary on a separate tab. Scroll down the glossary to find the word that you are looking for.

\*Clicking on a keyword will not bring you directly to the definition of that specific word. You will have to browse the glossary to find its definition.

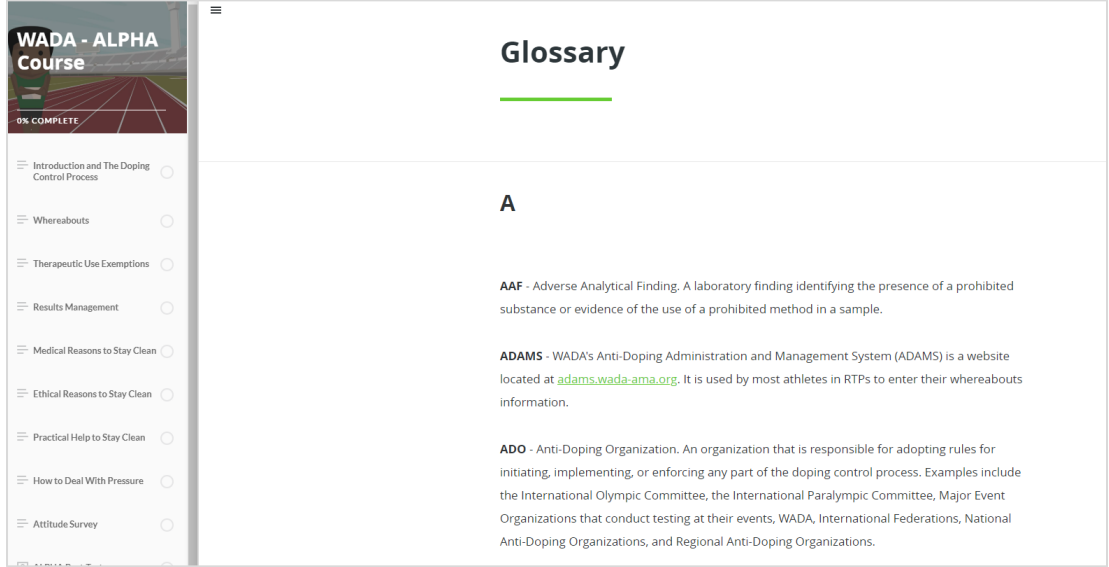

## <span id="page-25-0"></span>**4.3 Exiting the course to save progress & complete it later**

(1) Click on **'Exit Course'** on top right corner of the page to exit the course at anytime. This will automatically save your progress until you revisit the course the next time.

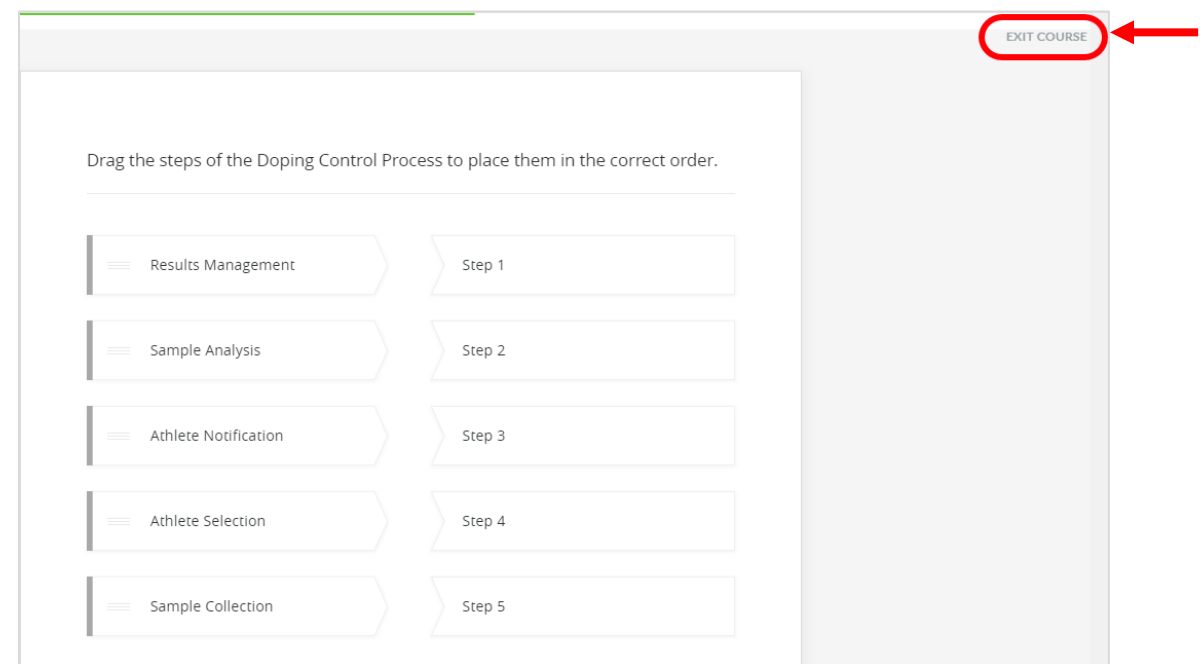

![](_page_26_Picture_0.jpeg)

(2) To re-enter the ALPHA 2.0 course from where you left off, see [Section 2.3.1](#page-10-1)

## <span id="page-26-0"></span>**4.4 Attitude survey, Post-test & requirements to pass**

After completing ALL 8 modules, you will be prompted to take the Attitude Survey and Post-test:

![](_page_26_Picture_4.jpeg)

\*The Post-test comprises of 12 questions. It tests your knowledge about anti-doping after completing the ALPHA course.

#### **You must get at least 80% on the Post-test in order to pass the ALPHA course and get your certificate.**

![](_page_27_Picture_0.jpeg)

## 5. CoachTrue course

## <span id="page-27-0"></span>**5.1 Getting started & Pre-test**

- (1) See Section  $2.3.1$  on how to initiate a course
- (2) Click on **'Next'** and follow the instructions once you have entered the course

![](_page_27_Picture_87.jpeg)

- (3) Once you have entered the course, you have the option to test your current knowledge on anti-doping by doing any of the following:
	- (a) Take or skip the **'Pre-test'**

![](_page_27_Picture_8.jpeg)

![](_page_28_Picture_0.jpeg)

\*The Pre-test consists of a set of 24 questions to test your current knowledge about anti-doping before completing the CoachTrue course. Although it is optional, taking the Pre-test may advance you in the course depending on how many correct answers you get.

![](_page_28_Picture_93.jpeg)

### (b) Do the **'Play True Game'** on the top right corner of the main menu

## <span id="page-28-0"></span>**5.2 Components of CoachTrue course**

(1) On the main menu, there are **6 modules** that need to be completed (circled in red)

![](_page_28_Picture_6.jpeg)

![](_page_29_Picture_0.jpeg)

![](_page_29_Picture_1.jpeg)

(2) Start off by completing the 'Health Consequences' module by clicking on **'Tutorial'**

(3) After completing the 'Tutorial', click on the arrow button or 'Home' button **O** on bottom right corner to return to main menu

![](_page_29_Picture_4.jpeg)

![](_page_30_Picture_0.jpeg)

## <span id="page-30-0"></span>**5.3 Keeping track of progress on completed modules**

(1) The main menu shows you the module(s) that you have completed so far (marked by  $\sqrt{ }$  mark) and helps you keep track of your progress

![](_page_30_Picture_3.jpeg)

(2) Move onto the next uncompleted module on your main menu to progress in the course

## <span id="page-30-1"></span>**5.4 Exiting the course to save progress & complete it later**

See [Section 3.4](#page-20-0) to see how to exit course and save changes to your progress.

## <span id="page-30-2"></span>**5.5 Post-test & requirements to pass**

(1) Once you have completed ALL modules (all modules have ✓ marks), click on '**Posttest'** on the bottom right corner

![](_page_30_Picture_9.jpeg)

![](_page_31_Picture_0.jpeg)

### (2) Complete the Post-test

![](_page_31_Picture_2.jpeg)

\*The Post-test comprises of 35 questions similar to the Pre-test. It tests your knowledge about anti-doping after completing the CoachTrue course.

**You must get at least 80% on the Post-test in order to pass the CoachTrue course and get your certificate.**

(3) Once you complete the Post-test, you can see your score and click on **'Save Results and Exit'**

![](_page_31_Picture_6.jpeg)

![](_page_32_Picture_0.jpeg)

(4) If you have no passed the Post-test, click on **redo arrow** to redo the Post-test

![](_page_32_Picture_2.jpeg)

(5) See [Section 2.4](#page-13-0) on viewing course scores  $\alpha$  downloading certificate(s) for passed course(s)

![](_page_33_Picture_0.jpeg)

## <span id="page-33-0"></span>6. Need help?

## <span id="page-33-1"></span>**6.1 FAQ – Frequently Asked Questions** (1) Click on the **'FAQ'** icon on user ribbon Languages の (2) Select the topic of your question on the left-hand menu and browse the question & answers on the right-hand menu **ADEL FAQ** Search Registration Question Detailed Question: What can i do if i forgot my password? Topics **Answer** Administrator rights Please click here to email instructions to set your password again. AnswerIn the case you haven't received an email after numerous attempts, please send us an email at adel@wadaama.org with your username so that we can set a temporary password for you.

## <span id="page-33-2"></span>**6.2 Contact us**

(1) If you did not find your question in the FAQ section, fill in the Contact Form on the bottom of the FAQ menu and click on **'Send message'**

![](_page_33_Picture_95.jpeg)